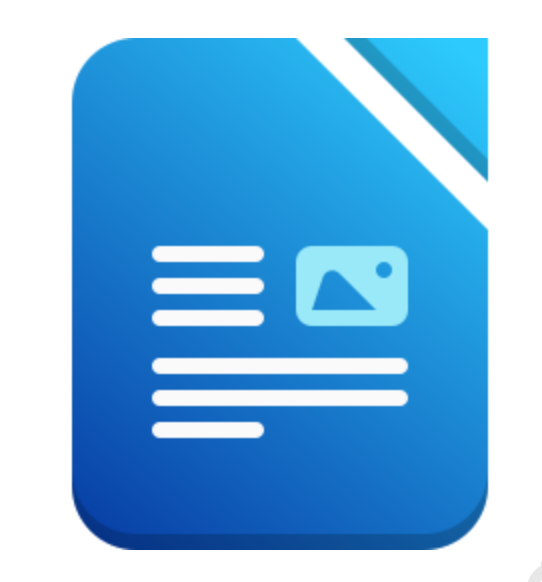

# WORD-PROCESSING:<br>LIBREOFFICE WRITER **WORD-PROCESSING: LIBREOFFICE WRITER**

# **INDEX**

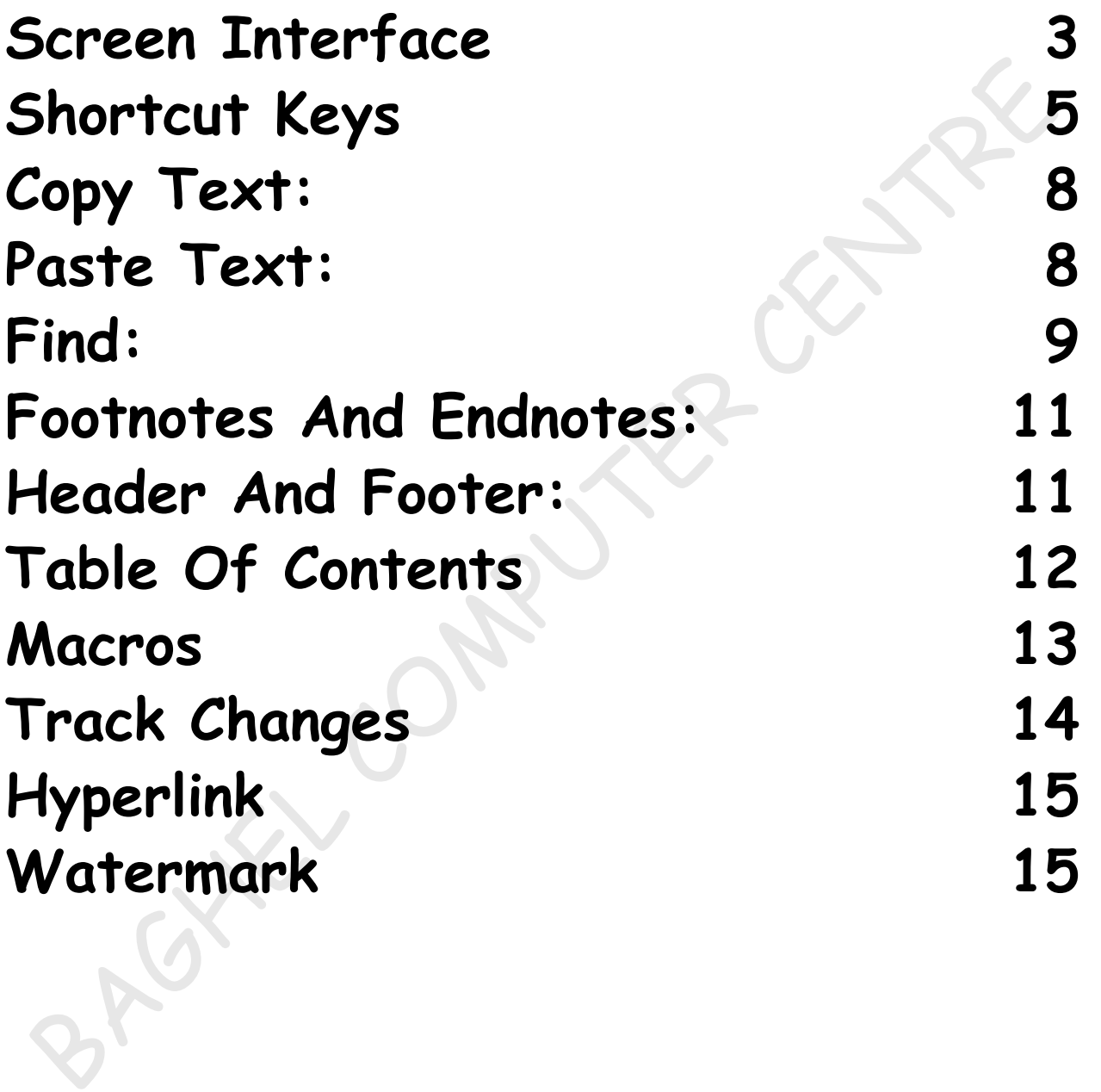

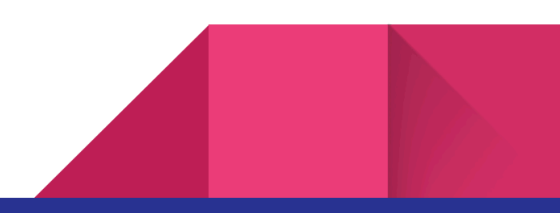

# **SCREEN INTERFACE**

<span id="page-2-0"></span>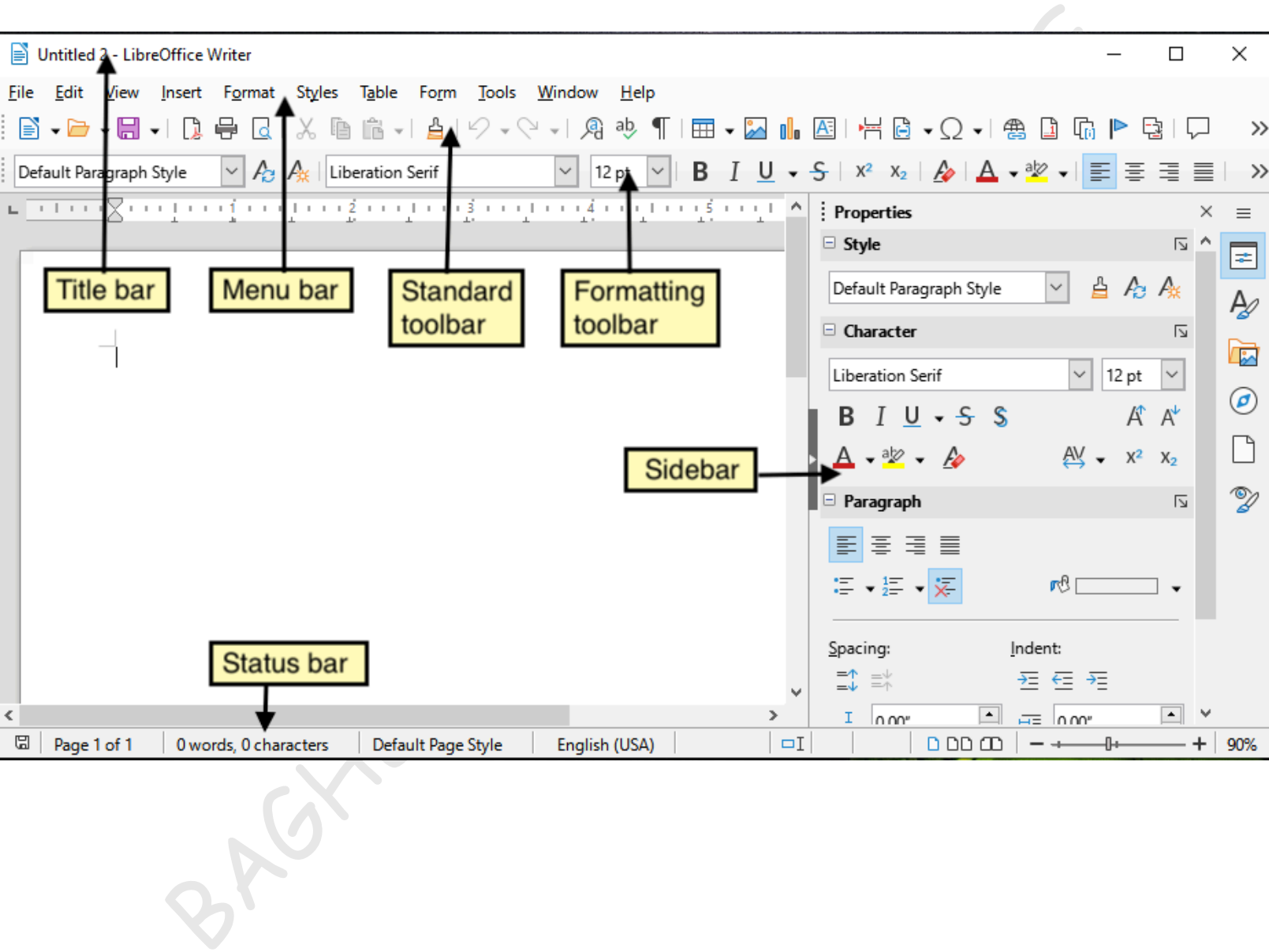

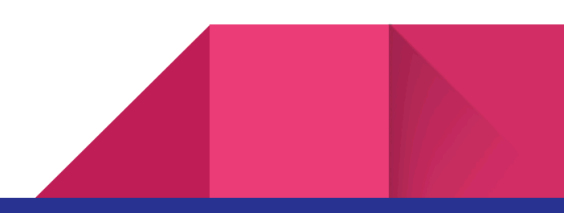

# **IMPORTANT TERM**

**Default File Name: Untitled 1**

**Default Font Name : Liberation Serif**

**Extension Name : .Odt**

**Default Font Size: 12**

**Minimum Font Size: 6**

**Maximum Font Size : 96**

**Minimum Customizable Font Size : 2**

Extension Name : Liberation Serif<br>
Extension Name : .Odt<br>
Efault Font Size: 12<br>
Minimum Font Size: 6<br>
Maximum Customizable Font Size : 2<br>
Aaximum Customizable Font Size : 999.9<br>
<br>
Befault Zooming Range : 100%<br>
Minimum Zoom **Maximum Customizable Font Size : 999.9**

**Default Zooming Range : 100%**

**Minimum Zooming Range : 20%**

**Maximum Zooming Range : 600%**

**Total Number Of Menu : 11**

**Default Page Orientation : Portrait**

**Default Page Alignment : Left**

# **Shortcut Keys**

- <span id="page-4-0"></span>**● Ctrl+A : Select All Text**
- **● Ctrl+B : Bold Text**
- **● Ctrl+C : Copy Text**
- **● Ctrl+D : Open Font Formatting Window**
- **● Ctrl+E : Center Text**
- **● Ctrl+F : Find A Phrase**
- **● Ctrl+G : Go To A Specific Page**
- **● Ctrl+H : Replace Text With Another Text**
- **● Ctrl+I : Italicize Text**
- **● Ctrl+J : Justify Text**
- **● Ctrl+K : Open Insert Hyperlink Window**
- **● Ctrl+L : Left Align Text**
- **● Ctrl+M : Indent A Paragraph From The Left**
- **● Ctrl+N : Open New Document Or File**
- Ctrl+A : Select All lext<br>• Ctrl+B : Bold Text<br>• Ctrl+C : Copy Text<br>• Ctrl+E : Center Text<br>• Ctrl+E : Center Text<br>• Ctrl+E : Find A Phrase<br>• Ctrl+F : Find A Phrase<br>• Ctrl+E : Go To A Specific Page<br>• Ctrl+H : Replace Text **● Ctrl+O : Open An Existing Document Or File**
- **● Ctrl+P : Print A Document**
	- **● Ctrl+Q : Remove Paragraph Formatting**
- **● Ctrl+R : Right Align Text**

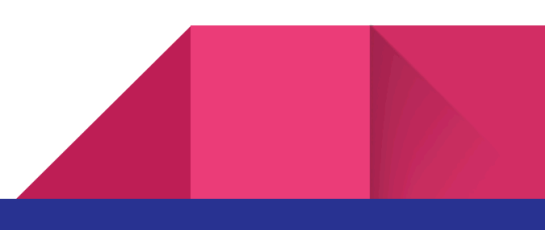

- **● Ctrl+S : Save The Document Or File**
- **● Ctrl+T : Create A Hanging Indent**
- **● Ctrl+U : Underline Selected Text**
- Ctrl+V : Paste Any Text Or Object That Has Been<br>
copied<br>
 Ctrl+W : Close Open Tab In A Browser Or A<br>
bocument In Word<br>
 Ctrl+X : Cut Text Or Object<br>
 Ctrl+Y : Redo Any Undo Action<br>
 Ctrl+Z : Undo Any Action<br>
 Save **● Ctrl+V : Paste Any Text Or Object That Has Been Copied**
	- **● Ctrl+W : Close Open Tab In A Browser Or A Document In Word**
	- **● Ctrl+X : Cut Text Or Object**
	- **● Ctrl+Y : Redo Any Undo Action**
	- **● Ctrl+Z : Undo Any Action**
	- **● Save As: Ctrl+Shift+S**
	- **● Paste Special As Unformatting Text : Ctrl+Alt+Shift+V**
	- **● Exit Libreoffice Writer: Ctrl + Q**
	- **● Replace: Ctrl + H**
	- **● Sidebar: Ctrl+F5**
	- **● Formatting Marks: Ctrl+F10**
	- **● Styles: F11**
- **● Navigator: F5**
- **● Page Break: Ctrl+Enter**
- **● Column Break: Ctrl+Shift+Enter**

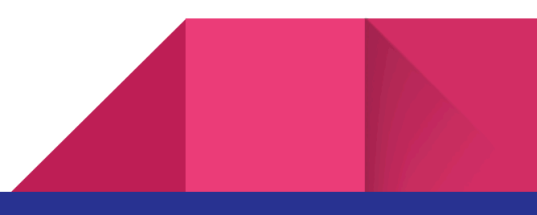

- **● Row Break: Shift +Enter**
- **● Superscript: Ctrl + Shift + P**
- **● Subscript: Ctrl + Shift + B**
- **● Clear Formatting: Ctrl + M**
- **● Heading 1 Style: Ctrl+1**
- **● Heading 2 Style: Ctrl+2**
- **● Heading 3 Style: Ctrl+3**
- **● Create A New Table: Ctrl+F12**
- **● Cycle Case: Shift + F3**
- **● Page Style: Alt+Shift+P**
- **● Increase Font Size : Ctrl+]**
- **● Decrease Font Size : Ctrl+ [**
- **● Order Bullet List : F12**
- **● Unorder Bullet List: Shift +F12**
- Clear Formatting: Ctrl + M<br>• Heading 2 Style: Ctrl+1<br>• Heading 3 Style: Ctrl+2<br>• Create A New Table: Ctrl+F12<br>• Cycle Case: Shift + F3<br>• Page Style: Alt+Shift+P<br>• Increase Font Size : Ctrl+1<br>• Decrease Font Size : Ctrl+1 **● No Bullet List : Ctrl +Shift +F12**

## **Cut Text:**

- **1.Select the text you want to cut.**
- **2.Right-click on the selected text.**
- **3. Choose "Cut" from the context menu, or press "Ctrl + X"**

# **Copy Text:**

- <span id="page-7-0"></span>**1.Select the text you want to copy.**
- **2.Right-click on the selected text.**
- **3. Choose "Copy" from the context menu, or press "Ctrl + C"**

# **Paste Text:**

- <span id="page-7-1"></span>**1.Place the cursor where you want to paste the text.**
- **2.Right-click at the insertion point.**
- 1. Select the text you want to cut.<br>
2. Right-click on the selected text.<br>
3. Choose "Cut" from the context menu, or press "Ctrl + X"<br>
COPY Text:<br>
1. Select the text you want to copy.<br>
2. Right-click on the selected text.<br> **3.Choose "Paste" from the context menu, or press "Ctrl + V"**

# **To Save:**

- 1. Click the floppy disk icon on the toolbar (or press<br>
Ctrl + S).<br>
2. Your document will be saved with its existing filename.<br>
To Save As:<br>
1. Click "File" in the top menu.<br>
2. Select "Save As."<br>
3. Choose the location a **1.Click the floppy disk icon on the toolbar (or press Ctrl + S).**
	- **2.Your document will be saved with its existing filename.**

# **To Save As:**

- **1.Click "File" in the top menu.**
- **2.Select "Save As."**
- **3.Choose the location and enter a new filename.**
- **4.Click "Save."**

# **Find:**

- <span id="page-8-0"></span>**1.Open your document in LibreOffice Writer.**
- **2.Press Ctrl + F to open the Find dialog.**
- **3.Enter the text you want to find in the "Search for" field.**
- **4.Click "Find Next" to locate the first occurrence of the text.**
- **5.Continue clicking "Find Next" to find subsequent occurrences.**

### **Find and Replace:**

- **1.Open your document in LibreOffice Writer.**
- **2.Press Ctrl + H to open the Find & Replace dialog.**
- **3.Enter the text you want to find in the "Search for" field.**
- **4.Enter the text you want to replace it with in the "Replace with" field.**
- occurrences.<br>
Find and Replace:<br>
1. Open your document in LibreOffice Writer.<br>
2. Press Ctrl + H to open the Find & Replace dialog.<br>
3. Enter the text you want to find in the "Search for"<br>
field.<br>
4. Enter the text you wan **5.Click "Find Next" to locate the first occurrence of the text to be replaced.**
	- **6.Click "Replace" to replace the currently found instance.**
	- **7.Optionally, click "Replace All" to replace all occurrences in the document.**

# **Footnotes and Endnotes:**

- **1.Click where you want to insert the footnote or endnote.**
- **2.Go to the "Insert" menu.**
- **3.Select "Footnote/Endnote" and choose either "Footnote" or "Endnote."**
- <span id="page-10-0"></span>1. Click where you want to insert the footnote or<br>
endnote.<br>
2. Go to the "Insert" menu.<br>
3. Select "Footnote/Endnote" and choose either<br>
"Footnote" or "Endnote."<br>
4. LibreOffice will automatically add the corresponding<br>
n **4.LibreOffice will automatically add the corresponding note and open a field for you to type the note's content.**

# **Header and Footer:**

- <span id="page-10-1"></span>**1.Go to the "Insert" menu.**
- **2.Select "Header" or "Footer" to insert a header or footer on the current page.**
- **3.Type or insert the desired content in the header or footer area.**

# **Table Of Contents**

- **1.Write your document with headings.**
- **2.Place the cursor where you want the table of contents.**
- <span id="page-11-0"></span>1. Write your document with headings.<br>
2. Place the cursor where you want the table of<br>
contents.<br>
3. Go to "Insert" > "Indexes and Tables" > "Indexes<br>
and Tables."<br>
4. Select "Type" as "Table of Contents."<br>
5. Click "OK" **3.Go to "Insert" > "Indexes and Tables" > "Indexes and Tables."**
	- **4.Select "Type" as "Table of Contents."**
	- **5.Click "OK" to insert the table of contents.**

# **Mail Merge Wizard**

- **1.Open Document: Open your document in LibreOffice Writer.**
- **2.Go to Tools: Click on "Tools" in the top menu.**
- **3.Select "Mail Merge Wizard": Choose "Mail Merge Wizard" from the Tools menu.**
- **4.Follow the Wizard: allowing you to select your document type, data source, insert fields, and complete the merge.**

**5.Finish and Save: Review the merged documents and finish the merge process by following the prompts. Save or print your merged documents as needed.**

# **MACROS**

<span id="page-12-0"></span>**1.Enable macro recording.**

MACROS<br>
1. Enable macro recording.<br>
Make sure macro recording is enabled by going to<br>
Tools > Options > LibreOffice > Advanced and<br>
selecting the option Enable macro recording.<br>
2. Recording A Macro.<br>
Go to Tools > Macros **Make sure macro recording is enabled by going to Tools > Options > LibreOffice > Advanced and selecting the option Enable macro recording.**

**2.Recording A Macro.**

**Go to Tools > Macros > Record Macro to start recording a macro.**

#### **3.Running a macro**

**Go to Tools > Macros > Run Macro to open the Macro Selector dialog**

# **Track Changes**

- **1.Open Your Document: Start by opening your document in LibreOffice Writer.**
- **2.Enable Track Changes: Click on "Edit" in the top menu and select "Track Changes" to enable the tracking feature.**
- **3.Make Edits: As you make edits to the document, LibreOffice will track the changes automatically, marking additions and deletions.**
- **4.Review Changes: Review the changes by looking at the tracked edits in the document. You can accept or reject each change individually.**
- <span id="page-13-0"></span>1. Open Your Document: Start by opening your document<br>
in LibreOffice Writer.<br>
2. Enable Track Changes: Click on "Edit" in the top<br>
menu and select "Track Changes" to enable the<br>
tracking feature.<br>
3. Make Edits: As you ma **5.Accept or Reject Changes: Right-click on a tracked change and choose "Accept" to incorporate it into the document or "Reject" to discard it.**
	- **6.Finish Review: When you've reviewed all changes, click on "Edit" again and select "Track Changes" to disable the tracking feature.**

# **Hyperlink**

- **1.Select the text or object you want to hyperlink.**
- **2.Right-click on the selection and choose "Hyperlink" from the context menu.**
- <span id="page-14-0"></span>1. Select the text or object you want to hyperlink.<br>
2. Right-click on the selection and choose "Hyperlink"<br>
from the context menu.<br>
3. In the "Insert Hyperlink" dialog, enter the web<br>
address (URL) or browse for a file on **3.In the "Insert Hyperlink" dialog, enter the web address (URL) or browse for a file on your computer.**
	- **4.Click "Apply" to create the hyperlink.**

# **Watermark**

- <span id="page-14-1"></span>**1.Open your document in LibreOffice Writer.**
- **2.Go to the "Format" menu.**
- **3.Select "Page."**
- **4.In the "Page Style" dialog box, go to the "Background" tab.**
- **5.Check the "Watermark" option.**
- **6.Choose a watermark style from the dropdown menu or create a custom one.**
- **7.Adjust the transparency, rotation, and scale as needed.**
- **8.Click "OK" to apply the watermark to your document.**

BAGHEL COMPUTER CENTRE